## **Passwort vergessen**

Mitarbeiter, die Ihr Passwort vergessen haben, können dieses selbst durch ein Neues ersetzen. Voraussetzung dazu ist, dass eine gültige und einzigartige Mail-Adresse im System gespeichert ist.

• Sobald die Anmeldemaske erscheint klickt man auf die Schaltfläche Passwort zurücksetzen.

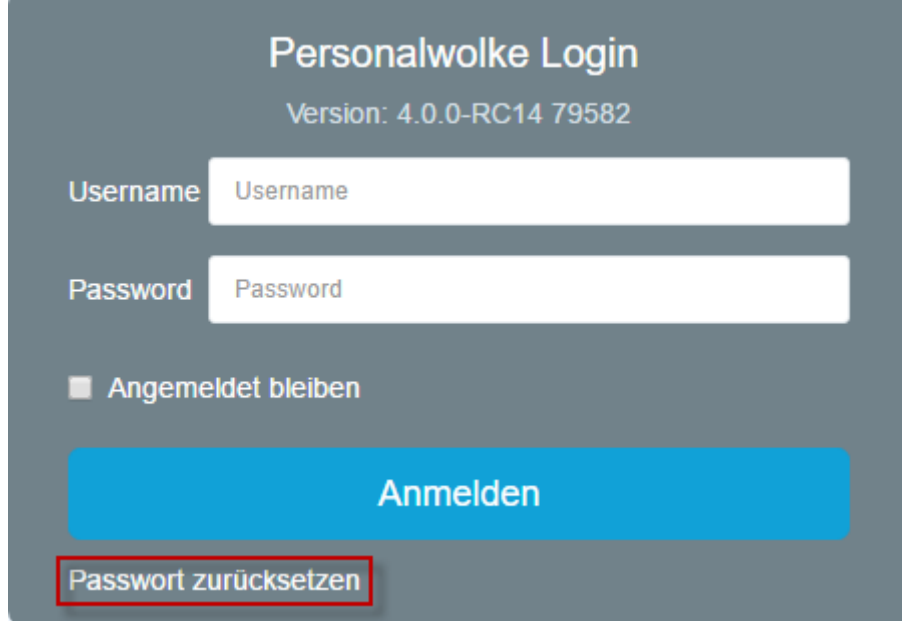

• In dieser Maske wird die eigene einzigartige und im System hinterlegte Mailadresse eingetragen und auf die Schaltfläche Senden geklickt.

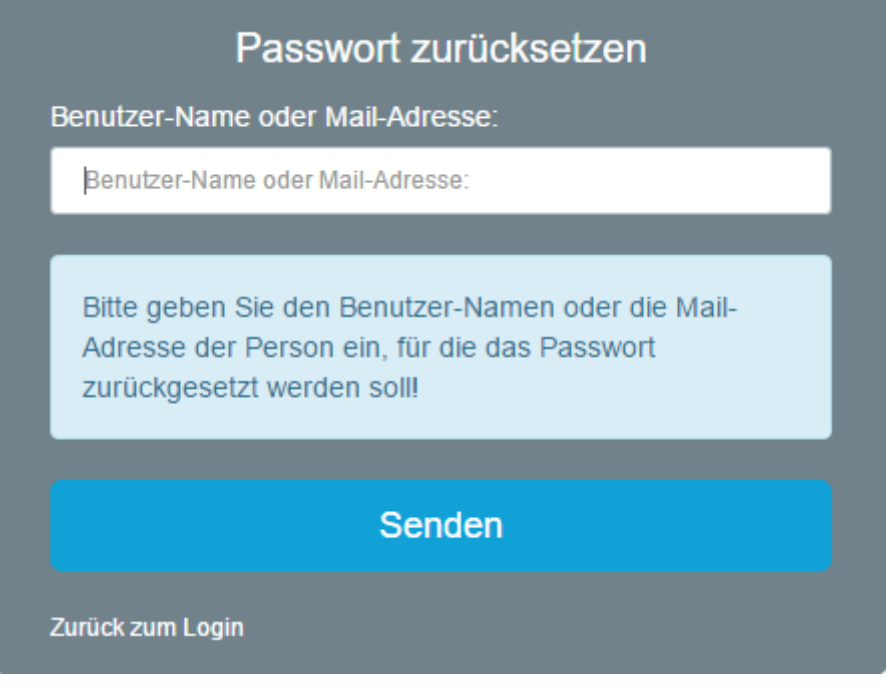

• Eine Mail wurde vom System verschickt, die einige Minuten später im Posteingang zu finden ist.

## Passwort zurücksetzen

Ein E-Mail mit weiteren Informationen zum Passwort-Reset wurde an muster@personalwolke.at geschickt.

## Zurück zum Login

Ihr Passwort wurde zurückgesetzt

• Auf den automatisch generierten Link klicken um zur Passwort-Änderungsmaske zu gelangen.

Sehr geehrter/e Herr/Frau Max Mustermann Ihr Webdesk Passwort wurde von Ihnen oder jemanden anderen zurückgesetzt, bitte loggen Sie sich ein und ändern Sie Ihr Passwort so schnell wie möglich! Klicken Sie diesen Link um ihr Passwort neu festzulegen: https://personalwolke.at/webdesk3/changepassword?resetId=nv4p6ndvtm1fulggsdceqi25ob Dies ist ein automatisch generiertes Mail aus Ihrem Personalwolke System. Bitte antworten Sie nicht! mit freundlichen Grüssen<br>personalwolke.at

• In der Passwort-Änderungsmaske das neue Passwort, nach den Passwortrichtlinien, 2 Mal ident eingeben und auf die Schaltfläche Passwort jetzt ändern klicken.

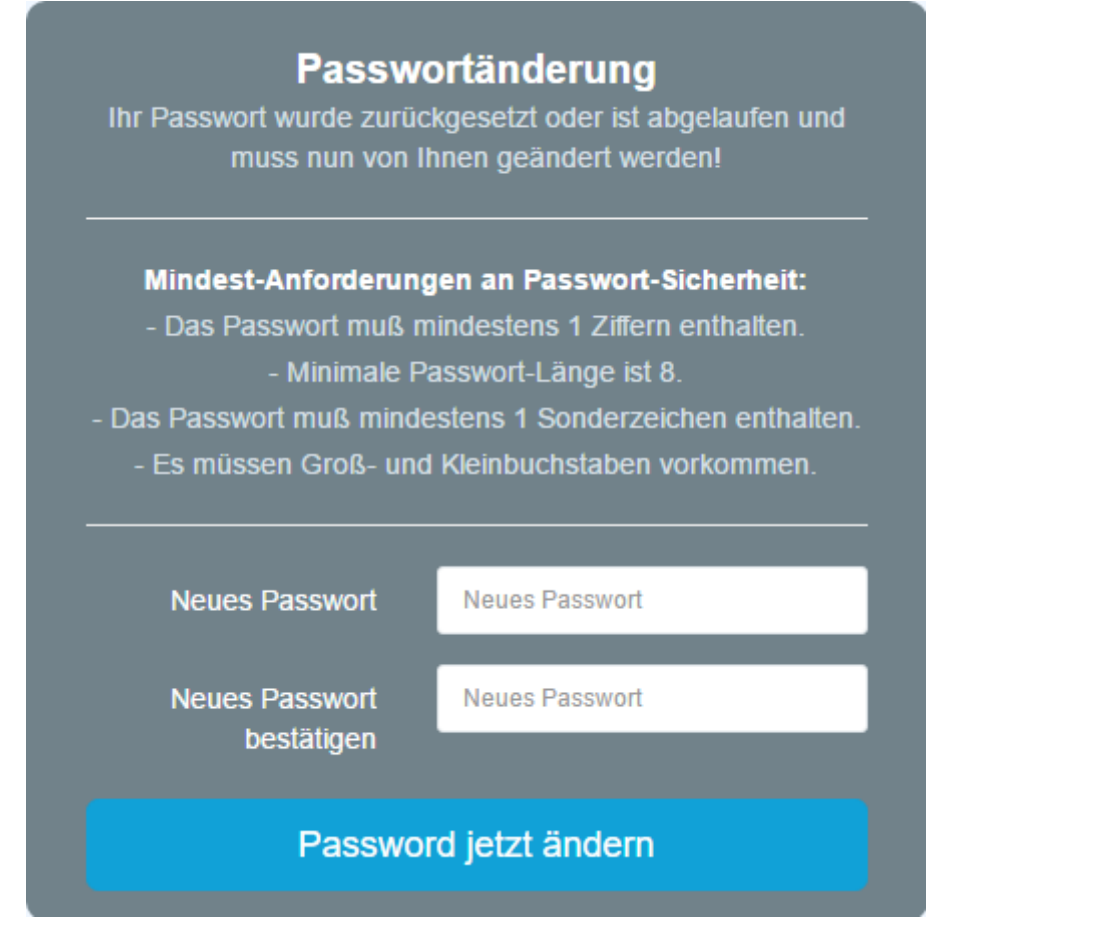

• Das Einloggen war erfolgreich und das neue Passwort gilt ab sofort.